# Computer Setup(F10) 유틸리티 설명서

비즈니스 PC

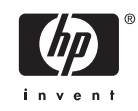

© Copyright 2004–2006 Hewlett-Packard Development Company, L.P. 이 정보는 사전 통지 없이 변경될 수 있습니다.

Microsoft 와 Windows 는 미국 및 기타 국가 에서 Microsoft Corporation 의 상표입니다.

HP 제품 및 서비스에 대한 유일한 보증은 제 품 및 서비스와 함께 동봉된 보증서에 명시 되어 있습니다. 본 설명서에는 어떠한 추가 보증 내용도 들어 있지 않습니다. HP 는 본 설명서에 대한 기술상 또는 편집상의 오류나 누락에 대해 책임을 지지 않습니다.

본 설명서에 들어 있는 소유 정보는 저작권 법에 의해 보호를 받습니다. Hewlett-Packard Company 의 사전 서면 동의 없이 본 설명서의 어떠한 부분도 복사하거나, 재발 행하거나, 다른 언어로 번역할 수 없습니다.

Computer Setup(F10) 유틸리티 설명서

비즈니스 PC

초판(2004 년 5 월)

제 2 판(2004 년 9 월)

제 3 판(2005 년 5 월)

제 4 판(2005 년 11 월)

제 5 판(2005 년 5 월)

제 6 판(2006 년 8 월)

문서 일련 번호: 361206-AD6

### 본 설명서 정보

본 설명서는 Computer Setup 사용 방법에 대해 설명합니다. 이 도구는 새 하드웨어를 설치하거나 유 지 관리할 때 컴퓨터의 기본 설정값을 재구성하고 수정하는 데 사용됩니다.

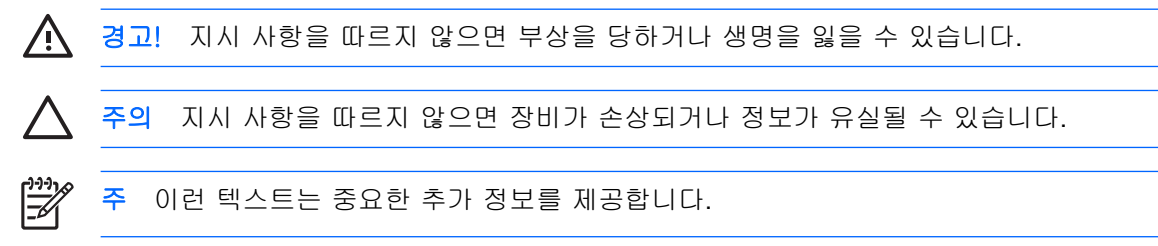

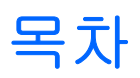

### **Computer Setup(F10) 유틸리티**

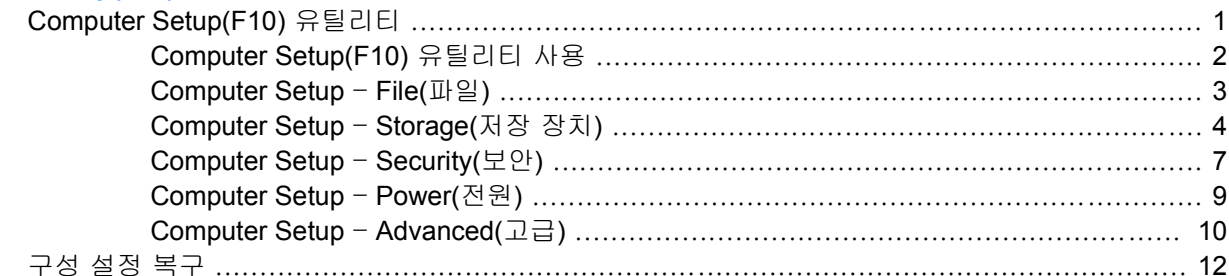

# <span id="page-6-0"></span>**Computer Setup(F10)** 유틸리티

## **Computer Setup(F10)** 유틸리티

Computer Setup(F10) 유틸리티를 사용하여 다음을 수행할 수 있습니다.

- 출하 시의 기본 설정을 변경합니다.
- 시스템 날짜와 시간을 설정합니다.
- 프로세서, 그래픽, 메모리, 오디오, 저장, 통신 및 입력 장치 등에 대한 시스템 구성을 설정, 검토, 변경 또는 확인합니다.
- 하드 드라이브, 디스켓 드라이브, 광 드라이브 또는 USB 플래시 미디어 장치와 같은 부팅 장치의 부팅 순서를 수정합니다.
- 빠른 부팅(Quick boot)을 활성화합니다. 이것은 정식 부팅(Full Boot)보다는 빠르지만 정식 부팅이 진행되는 동안 모든 진단 테스트를 실행하지 않습니다. 시스템을 다음과 같이 설정할 수 있습니 다.
	- ❑ 항상 빠른 부팅(기본값)
	- ❑ 정기적으로 정식 부팅(1~30 일 범위) 또는
	- ❑ 항상 정식 부팅
- Post Messages Enabled(Post 메시지 활성화) 또는 Post Messages Disabled(Post 메시지 비활성 화)를 선택하여 POST(파워온 자체 테스트) 메시지의 표시 상태를 변경합니다. Post Messages Disabled(Post 메시지 비활성화)를 설정하면 메모리 카운트, 제품 이름 및 기타 오류 메시지가 아 닌 텍스트 메시지와 같은 POST 메시지가 나타나지 않도록 합니다. POST 오류가 발생하면 선택 된 모드에 관계없이 오류가 나타납니다. POST 중 수동으로 Post Messages Enabled(Post 메시지 활성화) 모드로 전환하려면 F1 - F12 키를 제외하고 아무 키나 누릅니다.
- 시스템을 켜거나 다시 시작할 때마다 텍스트로 표시되는 Ownership Tag(소유권 태그)를 설정합 니다.
- 자산 태그, 즉 회사에서 이 컴퓨터에 할당한 자산 ID 번호를 입력합니다.
- 시스템을 재시작(웜 부트)하거나 전원이 켜져 있는 동안 파워온 암호 프롬프트를 활성화합니다.
- Computer Setup(F10) 유틸리티로의 액세스 및 이 단원에서 설명한 설정을 조절하는 설정 암호를 설정합니다.
- 직렬, USB 또는 병렬 포트, 오디오 또는 내장 NIC 를 포함한 내장 I/O 기능의 보안이 설정된 경우 보안을 해제해야 사용할 수 있습니다.
- 이동식 미디어 부팅 기능을 활성화/비활성화합니다.
- <span id="page-7-0"></span>● 하드웨어에서 지원하는 경우 레거시 디스켓 쓰기 기능을 활성화/비활성화합니다.
- POST(파워온 자체 테스트) 시 감지되지만 자동으로 수정되지 않는 시스템 구성 오류를 해결합니 다.
- 시스템 구성 정보를 디스켓에 저장하고 하나 이상의 컴퓨터에서 복원하여 시스템 설정을 복제합 니다.
- 드라이브에서 지원되는 경우 지정한 ATA 하드 드라이브에서 자체 테스트를 실행합니다.
- 드라이브에서 지원되는 경우 DriveLock 보안을 활성화/비활성화합니다.

### **Computer Setup(F10)** 유틸리티 사용

Computer Setup 은 컴퓨터를 켜거나 재시작할 때에만 액세스할 수 있습니다. Computer Setup 유틸리 티 메뉴에 액세스하려면 다음을 수행하십시오.

- **1.** 컴퓨터를 켜거나 다시 시작합니다. Microsoft Windows 의 경우 시작 > 시스템 종료 > 다시 시작을 차례로 누릅니다.
- **2.** 컴퓨터를 켜는 즉시 모니터 표시등이 녹색으로 켜졌을 때 F10 을 눌러 Computer Setup 으로 들어 갑니다. 필요한 경우 Enter 를 눌러 제목 화면을 생략하십시오.

 $\mathbb{R}^{\frac{1}{1} \cdot \frac{1}{2}}$ 

주 적절한 시점에 F10 을 누르지 않으면 컴퓨터를 다시 시작한 다음 모니터 표시등이 켜 졌을 때 F10 을 눌러야 유틸리티에 액세스할 수 있습니다.

- **3.** 목록에서 원하는 언어를 선택한 후 Enter 를 누릅니다.
- **4.** Computer Setup 유틸리티 메뉴에 File(파일), Storage(저장 장치), Security(보안), Power(전원) 및 Advanced(고급)와 같은 다섯 가지 옵션이 나타납니다.
- **5.** 왼쪽과 오른쪽 화살표 키를 사용하여 적당한 제목을 선택합니다. 위쪽/아래쪽 화살표 키를 사용하 여 원하는 옵션을 선택한 다음 Enter 를 누릅니다. Computer Setup 유틸리티 메뉴로 돌아가 려면 Esc 를 누릅니다.
- **6.** 변경 사항을 적용하고 저장하려면 **File(**파일**)** > **Save Changes and Exit(**변경 사항 저장 후 종료**)** 를 선택합니다.
	- 변경 사항을 적용하지 않으려면 **Ignore Changes and Exit(**변경 사항 저장하지 않고 종료**)**를 선택합니다.
	- 출하 시 설정 또는 이전에 저장된 기본 설정(일부 모델)으로 재설정하려면 **Apply Defaults and Exit(**기본값 적용 후 종료**)**를 선택합니다. 이 옵션은 원래의 출하 시 시스템 기본값으로 복원합니다.

주의 CMOS 가 손상될 수 있으므로 BIOS 에 Computer Setup(F10) 변경 사항을 저장하는 동 안 컴퓨터 전원을 끄지 마십시오. F10 Setup 화면을 종료한 후에 컴퓨터를 꺼야 안전합니다.

#### 표 **1** Computer Setup(F10) 유틸리티

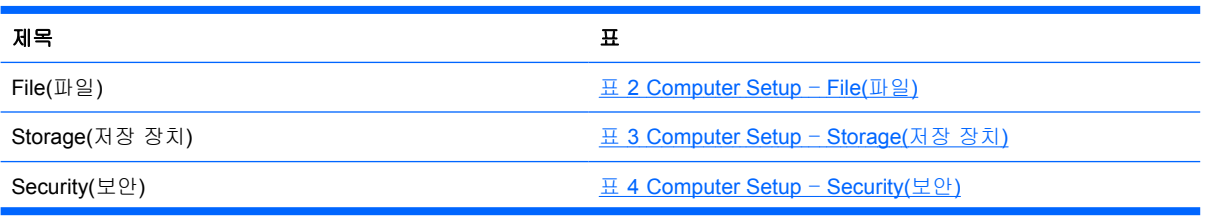

<span id="page-8-0"></span>표 **1** Computer Setup(F10) 유틸리티 (계속)

Power(전원) The Setup – Power(전원) 표 5 [Computer](#page-14-0) Setup – Power(전원)

Advanced(고급) 23 - The Ecomputer Setup – Advanced(고급)([고급 사용자인 경우](#page-15-0))

## **Computer Setup** – **File(**파일**)**

주 특정 Computer Setup 옵션에 대한 지원 여부는 하드웨어 구성에 따라 다를 수 있습니다. ⋽ 표 **2** Computer Setup – File(파일)

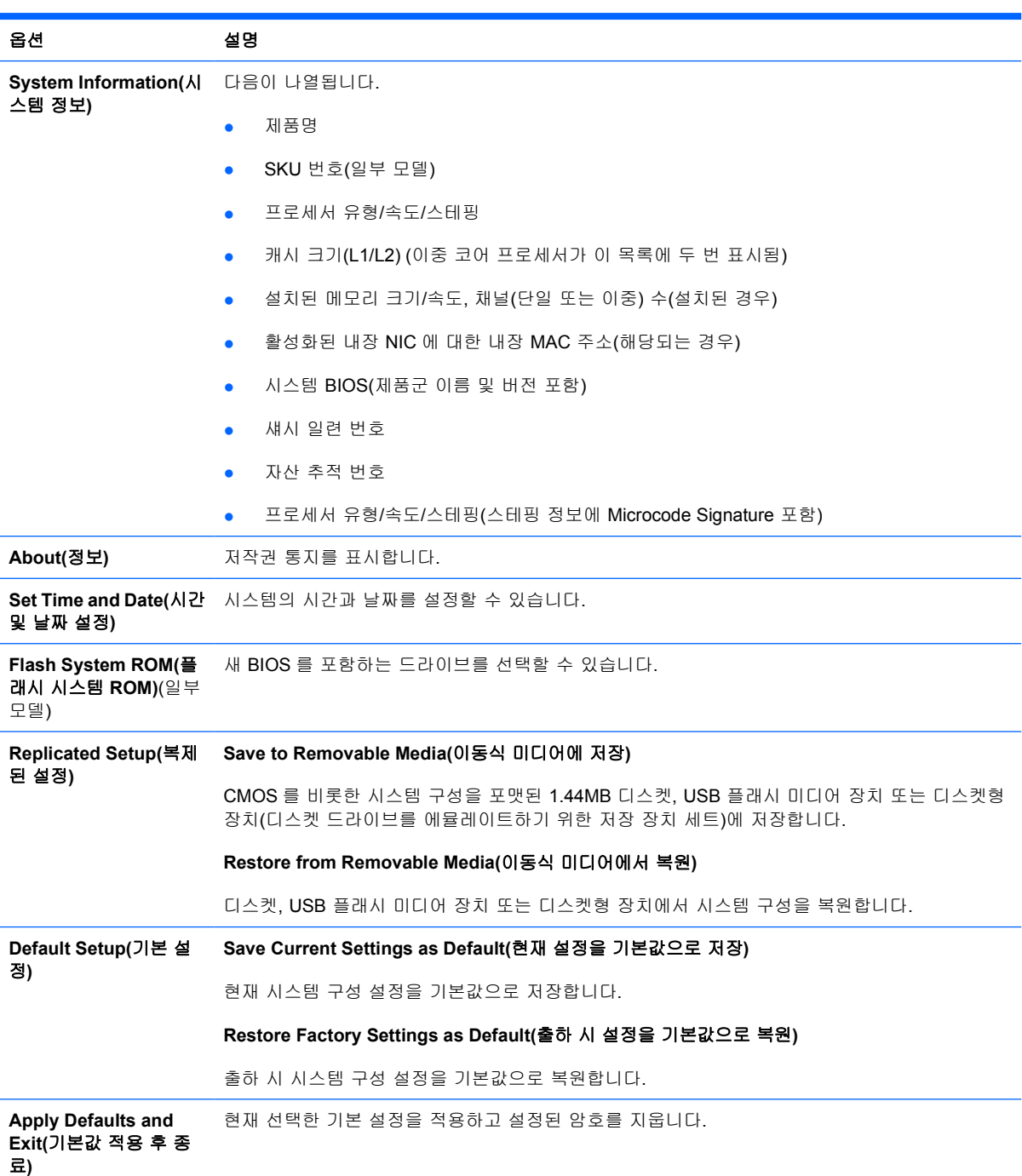

<span id="page-9-0"></span>표 **2** Computer Setup – File(파일) (계속)

```
Ignore Changes and
Exit(변경 사항 저장하지
않고 종료)
                 변경 사항을 적용하거나 저장하지 않고 Computer Setup 을 종료합니다.
```
**Save Changes and Exit(**변경 사항 저장 후 종료**)** 시스템 구성 또는 기본 설정에 변경 사항을 저장하고 Computer Setup 을 종료합니다.

## **Computer Setup** – **Storage(**저장 장치**)**

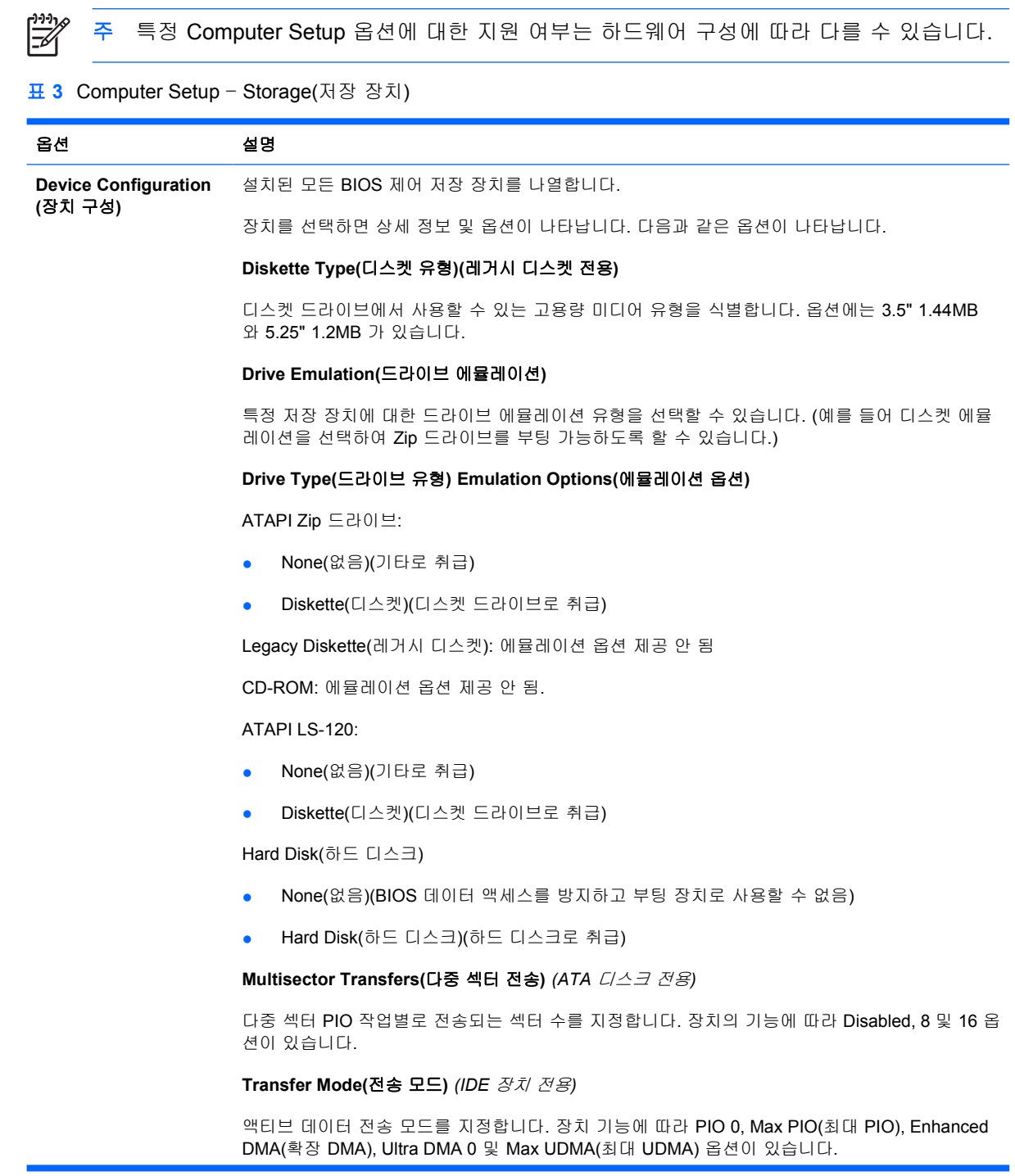

#### **Translation Mode(**변환 모드**)** *(ATA* 디스크 전용*)*

장치에 사용할 변환 모드를 선택할 수 있습니다. 이 모드는 BIOS 를 다른 시스템에서 파티션으로 분할 및 포맷된 디스크에 액세스하고 구 UNIX 버전(예: SCO UNIX 버전 3.2) 사용자에게 필요합니 다. Automatic(자동), Bit-Shift(비트 시프트), LBA Assisted(LBA 보조), User(사용자) 및 None(없음) 옵션이 있습니다.

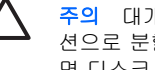

주의 대개의 경우 BIOS 로 자동 선택된 변환 모드는 변경될 수 없습니다. 디스크가 파티 션으로 분할되고 포맷된 경우 선택한 변환 모드와 활성화된 변환 모드가 호환되지 않는다 면 디스크 상의 데이터에 액세스할 수 없습니다.

**Translation Parameters(**변환 매개변수**)** *(ATA* 디스크 전용*)*

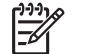

이 기능은 User(사용자) 변환 모드를 선택한 경우에만 표시됩니다.

BIOS 로 사용되는 매개변수(논리적 실린더, 헤드 및 트랙 당 섹터)를 지정하여 운영체제 또는 응용 프로그램의 Disk I/O 요청을 하드 드라이브에서 인식할 수 있는 용어로 변환합니다. 논리적 실린 더는 1024 개를 초과할 수 없습니다. 헤드의 개수는 256 개를 초과할 수 없습니다. 트랙 당 섹터의 개수는 63 개를 초과할 수 없습니다. 이러한 필드는 드라이브 변환 모드가 User 로 설정된 경우에 만 볼 수 있으며 변경이 가능합니다.

#### **Default Values IDE/SATA(**기본값 **IDE/SATA)**

**Removable Media Boot(**이동식 미디어 부트**)**

ATA 장치의 다중 섹터 전송, 전송 모드 및 변환 모드에 대한 기본값을 지정할 수 있습니다.

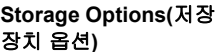

이동식 미디어로 시스템을 부팅하는 기능을 활성화/비활성화합니다.

#### **Legacy Diskette Write(**레거시 디스켓 쓰기**)**

레거시 디스켓에 데이터를 기록하는 기능을 활성화/비활성화합니다.

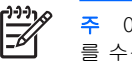

주 이동식 미디어 기록에 변경 사항을 저장한 후에는 컴퓨터를 다시 시작합니다. 컴퓨터 를 수동으로 끈 다음 다시 켭니다.

#### **BIOS DMA Data Transfers(BIOS DMA** 데이터 전송**)**

BIOS 디스크 I/O 요청에 응답하는 방식을 조절할 수 있습니다. Enable(활성화)을 선택하면 BIOS 에서 DMA 데이터 전송을 사용하여 ATA 디스크 읽기 및 쓰기 요청을 처리합니다. **Disable(**비활성 화**)**을 선택하면 BIOS 에서 PIO 데이터 전송을 사용하여 ATA 장치 읽기 및 쓰기 요청을 처리합니 다.

#### **SATA Emulation(SATA** 에뮬레이션**)**

운영체제에서 SATA 컨트롤러 및 장치에 액세스하는 방법을 선택할 수 있습니다. 최대 세 가지 옵 션이 지원되며 이러한 옵션에는 IDE, RAID 및 AHCI 가 있습니다.

기본 옵션은 IDE 입니다. "일반"(비 RAID, 비 AHCI) 구성에서 이 옵션을 사용합니다.

DOS 를 활성화하고 RAID 볼륨에 액세스하여 부팅하려면 RAID 옵션을 선택합니다. 적절한 RAID 장치 드라이버가 제공되는 Windows 2000, XP 또는 Vista 의 RAID 구성에서 이 옵션을 사용합니 다.

56

RAID 볼륨에서 부팅하려면 먼저 RAID 장치 드라이버를 설치해야 합니다. 필수 장치 드라이버를 설치하지 않고 RAID 볼륨에서 부팅하면 시스템이 다운되어 파란색 화면으로 표시됩니다. 또한 장착된 하드 드라이브에서 DriveLock 기능이 활성화되어 있는 동안 에는 RAID 옵션을 선택하지 마십시오. 이 옵션을 선택하면 DriveLock 기능이 활성화된 드 라이브가 계속 잠겨 있으므로 다른 SATA 에뮬레이션 모드를 선택하기 전에는 다음에 재 부팅할 때 이 드라이브에 액세스할 수 없습니다.

RAID 에 대한 자세한 정보는 <http://www.hp.com/support> 의 *Redundant Array of Independent Disks (RAID) on dc7700 and dx7300 Business Desktops Using Intel Matrix Storage Manager* 를 참조하십시오. 해당 국가 및 언어를 선택하고 **See support and troubleshooting information(**제품 지원 및 문제해결 정보 보기**)**을 선택한 다음 컴퓨터의 모델 번호를 입력한 후 Enter 를 누릅니다. **Resources(**리소스**)** 범주에서 **Manuals(**사용 설 명서**)(**설명서**,** 보충 사항**,** 수정 사항 등**)**를 누릅니다. **Quick jump to manuals by category(**범주별로 설명서 바로 가기**)**에서 **White papers(**백서**)**를 누릅니다.

DOS 를 활성화한 후 AHCI 인터페이스를 통해 SATA 장치에 액세스하여 부팅하려면 **AHCI** 옵션을 선택합니다. 대상 운영 체제에서 AHCI(예: Windows Vista)를 통한 SATA 장치 액세스를 지원 하고 AHCI 를 통해 액세스하려면 이 모드를 선택합니다.

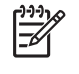

Windows 2000 및 Windows XP 의 경우 AHCI 인터페이스를 사용하여 SATA 장치에 액세스하려면 타사 장치 드라이버가 필요합니다. 필수 장치 드라이버를 설치하지 않고 AHCI 모드에서 이러한 운영 체제를 부팅하는 경우 시스템이 다운되어 파란색 화면으로 표 시됩니다.

#### **SATA 0 and 2(SATA 0** 및 **2)**

DOS 를 활성화/비활성화한 후 첫 번째 SATA 컨트롤러의 주 채널에 액세스하여 부팅할 수 있습니 다. 이 기능은 SATA 에뮬레이션이 IDE 인 경우에만 적용됩니다.

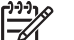

Windows 와 같은 고급 운영 체제의 경우 채널을 다시 활성화할 수 있습니다.

#### **SATA 1 and 3(SATA 1** 및 **3)**

DOS 를 활성화/비활성화한 후 첫 번째 SATA 컨트롤러의 보조 채널에 액세스하여 부팅할 수 있습 니다. 이 기능은 SATA 에뮬레이션이 IDE 인 경우에만 적용됩니다.

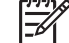

Windows 와 같은 고급 운영 체제의 경우 채널을 다시 활성화할 수 있습니다.

#### **SATA 4**(일부 모델)

DOS 를 활성화/비활성화한 후 두 번째 SATA 컨트롤러의 주 채널에 액세스하여 부팅할 수 있습니 다. 이 기능은 SATA 에뮬레이션이 IDE 인 경우에만 적용됩니다.

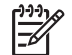

Windows 와 같은 고급 운영 체제의 경우 채널을 다시 활성화할 수 있습니다.

#### **SATA 5**(일부 모델)

DOS 를 활성화/비활성화한 후 두 번째 SATA 컨트롤러의 보조 채널에 액세스하여 부팅할 수 있습 니다. 이 기능은 SATA 에뮬레이션이 IDE 인 경우에만 적용됩니다.

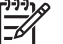

Windows 와 같은 고급 운영 체제의 경우 채널을 다시 활성화할 수 있습니다.

<span id="page-12-0"></span>표 **3** Computer Setup – Storage(저장 장치) (계속)

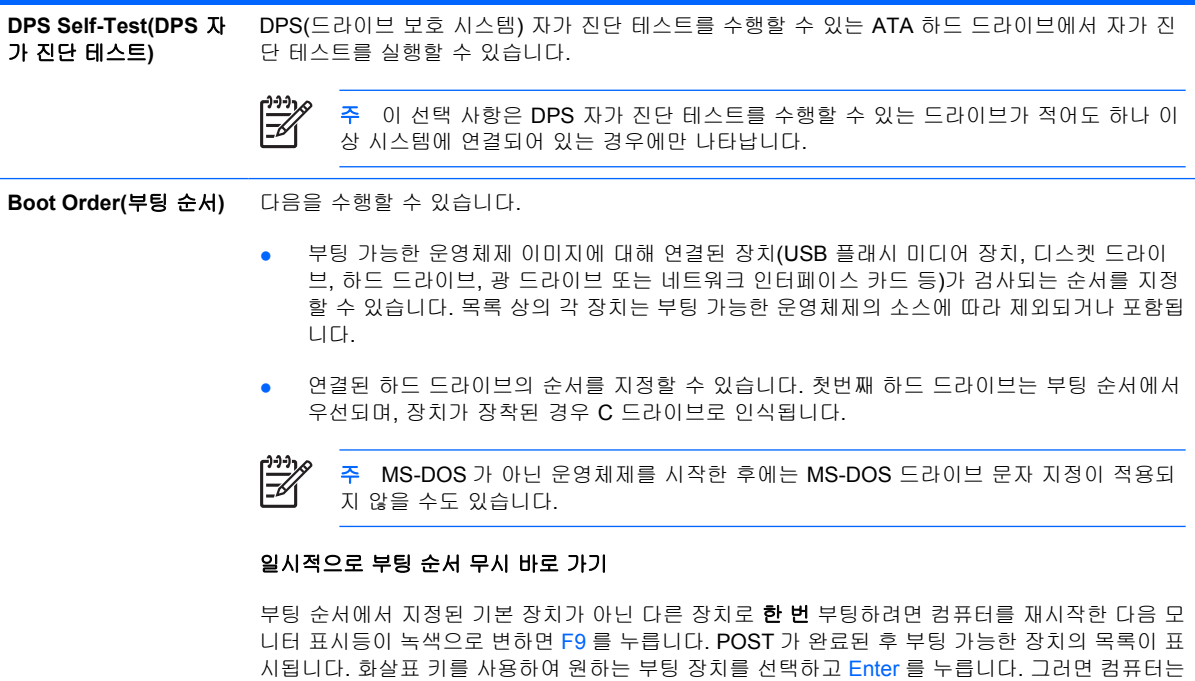

### **Computer Setup** – **Security(**보안**)**

न्थि 주 특정 Computer Setup 옵션에 대한 지원 여부는 하드웨어 구성에 따라 다를 수 있습니다.

이 경우에만 선택한 비 기본 장치로 부팅합니다.

#### 표 **4** Computer Setup – Security(보안)

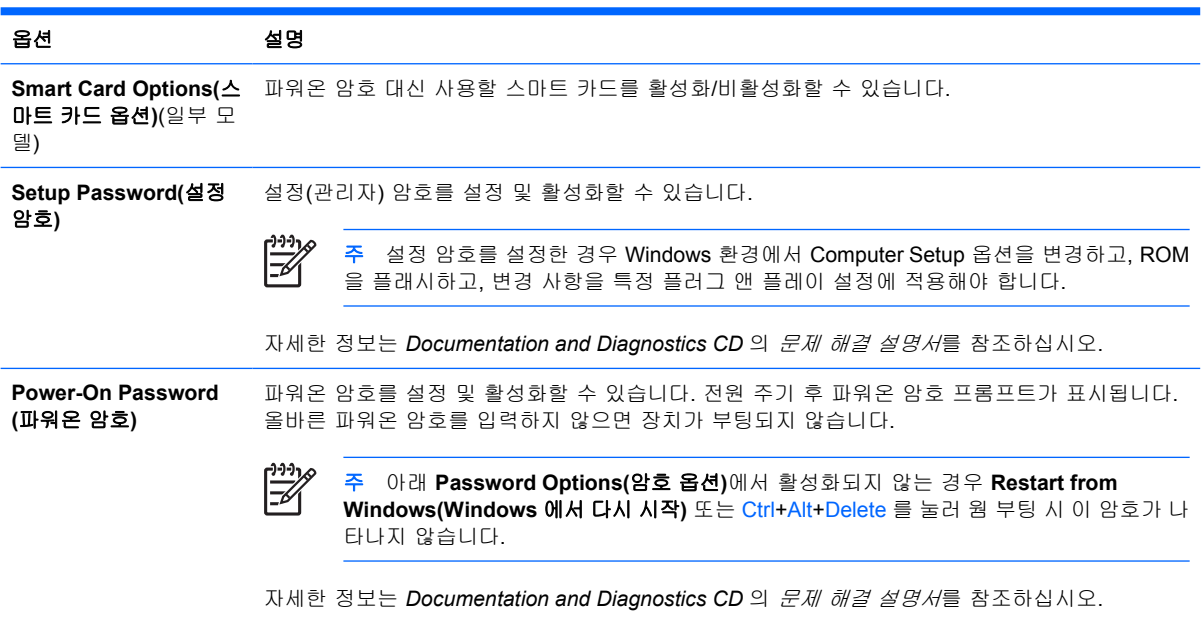

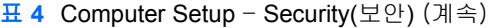

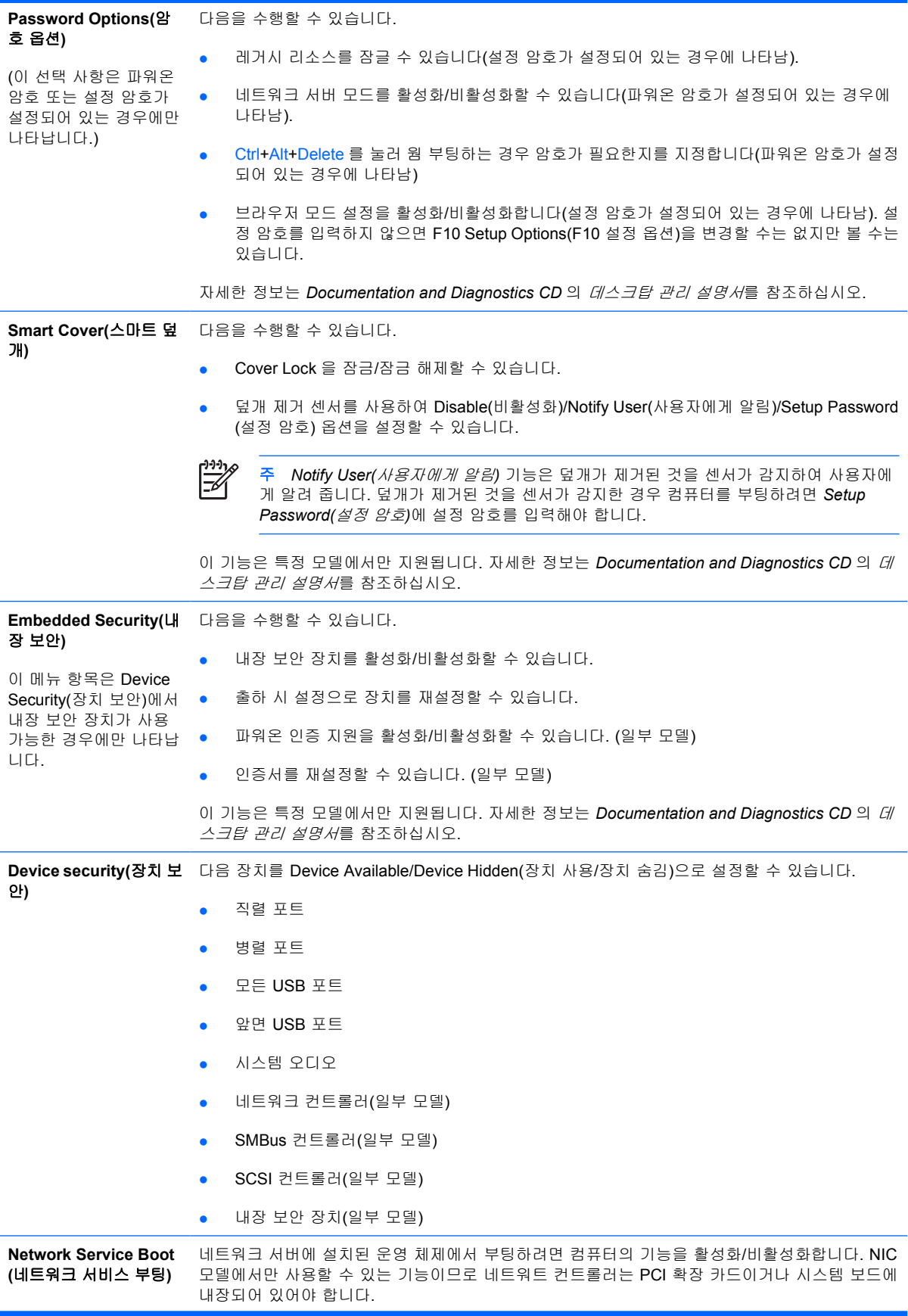

<span id="page-14-0"></span>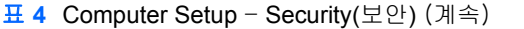

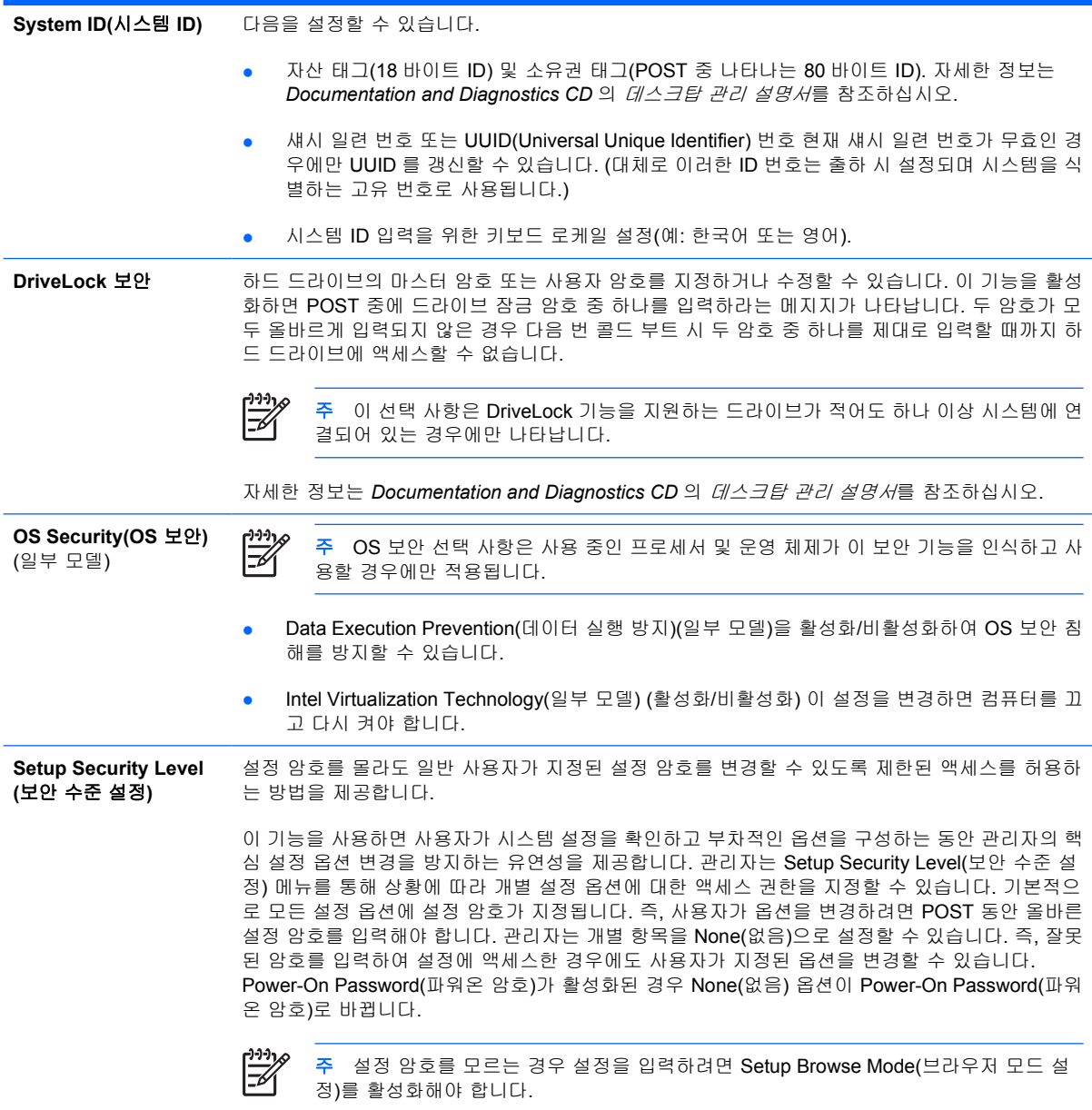

# **Computer Setup** – **Power(**전원**)**

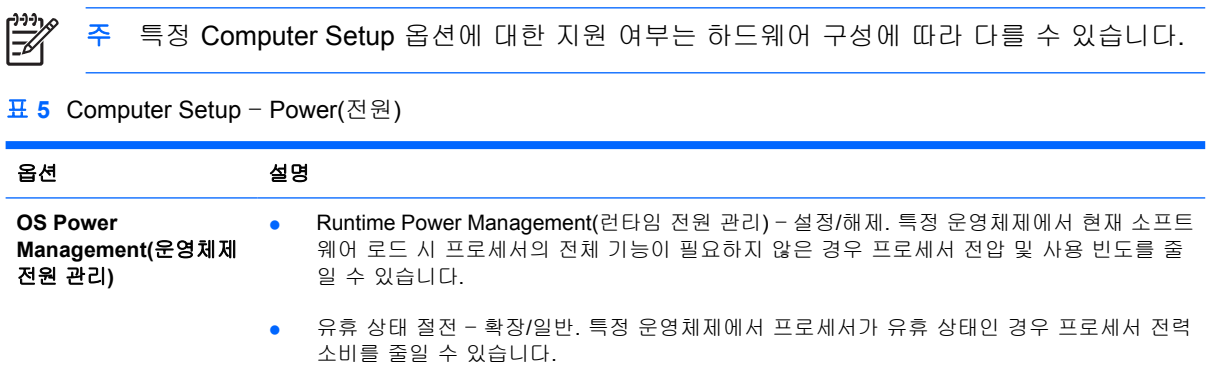

#### <span id="page-15-0"></span>표 **5** Computer Setup – Power(전원) (계속)

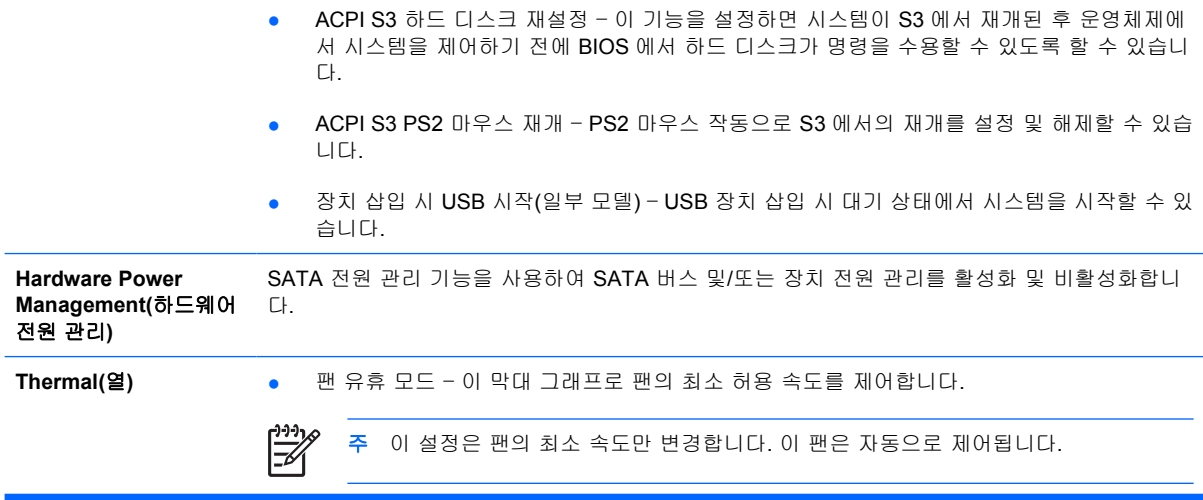

## **Computer Setup** – **Advanced(**고급**)**

 $\frac{1}{2}$ 주 특정 Computer Setup 옵션에 대한 지원 여부는 하드웨어 구성에 따라 다를 수 있습니다.

표 **6** Computer Setup – Advanced(고급)(고급 사용자인 경우)

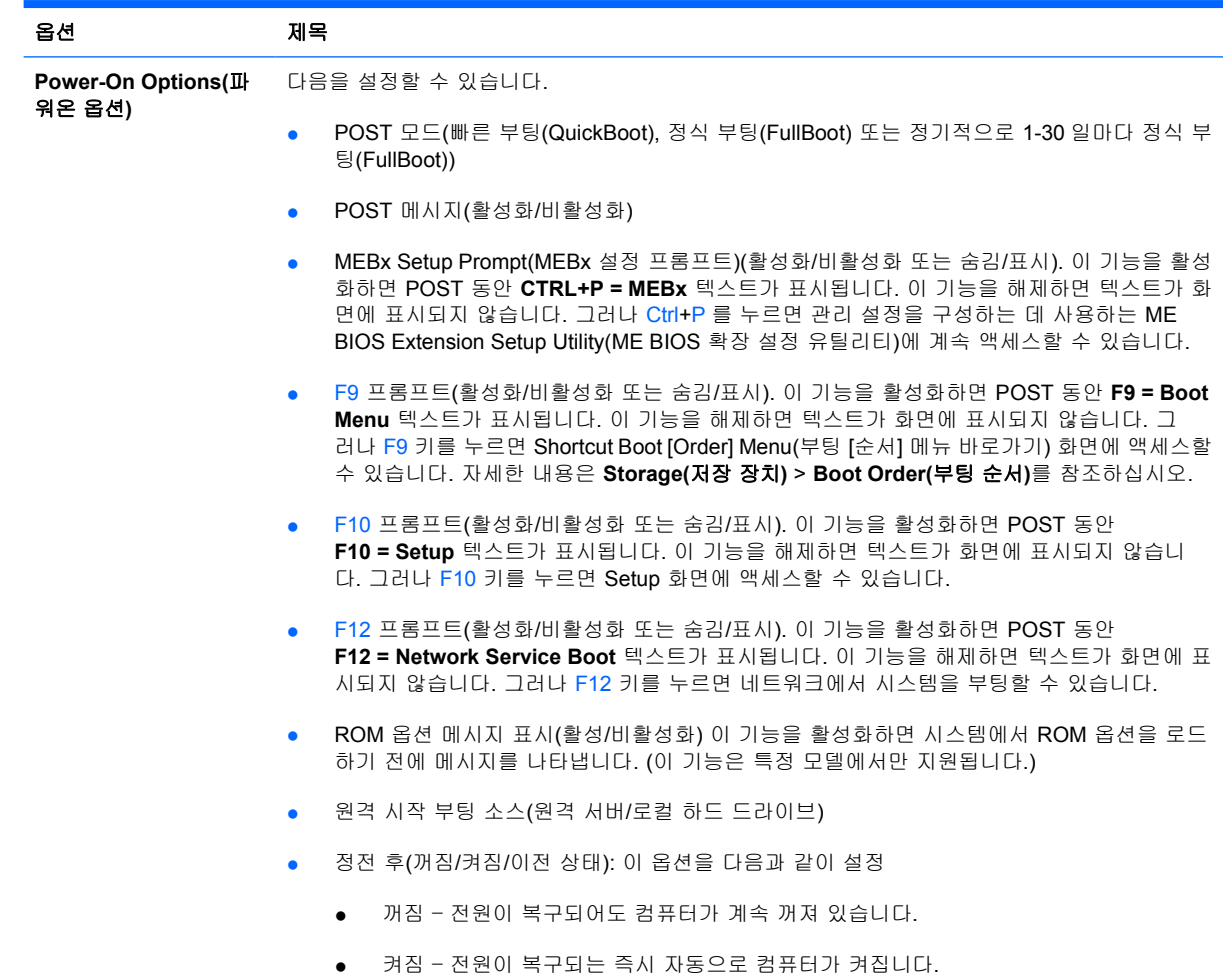

#### 표 **6** Computer Setup – Advanced(고급)(고급 사용자인 경우) (계속)

- 켜짐 컴퓨터가 전기 파워 스트립에 연결되어 있으면 파워 스트립 스위치를 사용하여 컴 퓨터를 켤 수 있습니다.
- 이전 상태 정전이 되었을 때 연결되어 있으면 전원이 복구되는 즉시 자동으로 컴퓨터 를 켤 수 있습니다.

 $\mathbb{R}^2$ 주 파워 스트립에 있는 스위치를 사용하여 컴퓨터의 전원을 끄면 일시 중지/절전 또는 원 격 관리 기능을 사용할 수 없습니다.

- POST Delay(POST 지연 시간) (없음, 5, 10 15 또는 20 초). 이 기능을 활성화하면 POST 프로 세스에 사용자가 지정한 지연 시간을 추가하게 됩니다. 이러한 지연 시간은 너무 천천히 작동 하여 POST 가 종료되어야 부팅할 준비가 되는 일부 PCI 카드의 하드 디스크에 대해 종종 필 요합니다. POST 지연 시간은 Computer(F10) Setup 으로 들어가기 위해 F10 을 선택하기까지 의 시간을 늘려 줍니다.
- I/O APIC Mode(I/O APIC 모드)(활성화/비활성화). 이 기능을 활성화하면 Microsoft Windows 운영체제를 최적으로 실행합니다. Microsoft 운영체제가 아닌 시스템에서는 이 기능을 해제해 야 시스템이 제대로 작동합니다.
- Hyper-threading(하이퍼 스레딩)(활성화/비활성화)
- 최대 CPUID 값을 3 으로 제한 마이크로프로세서에서 보고하는 CPUID 기능 수를 제한합니 다. Windows NT 로 부팅하는 경우 이 기능을 활성화합니다.

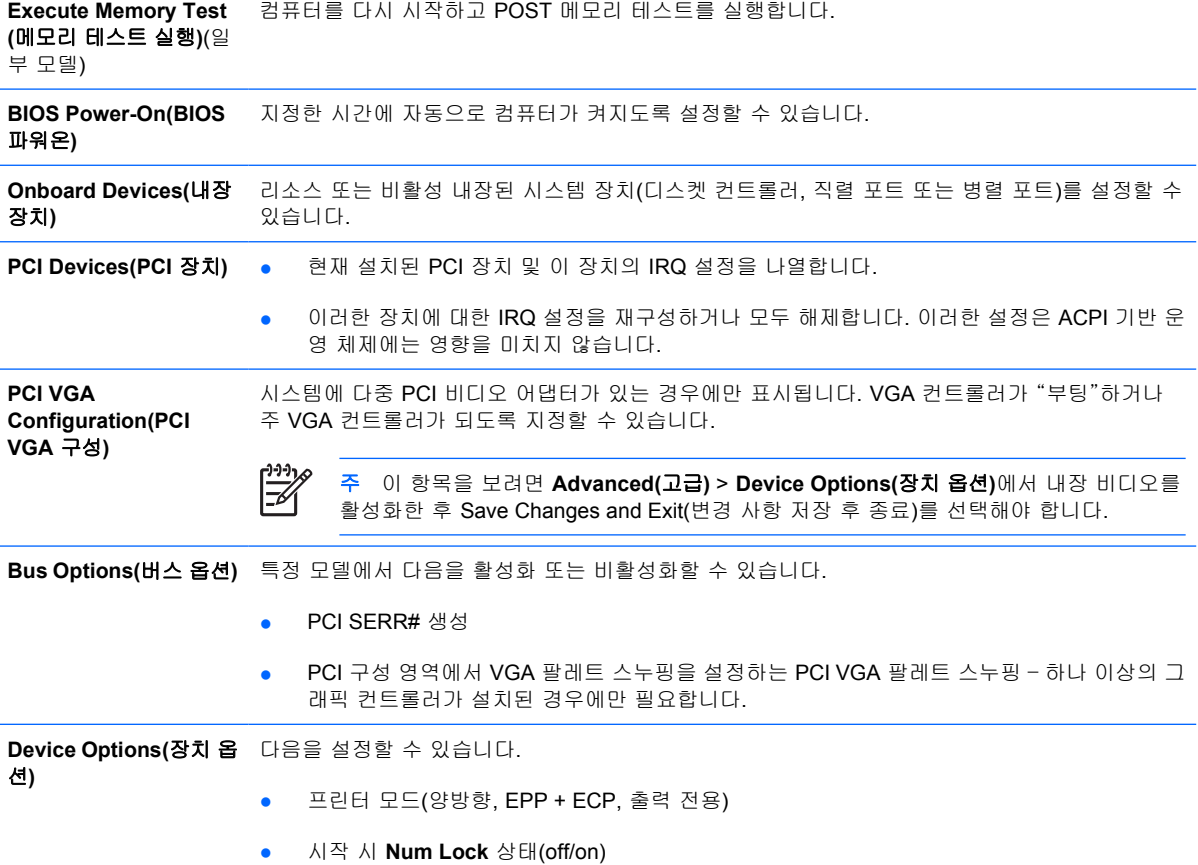

- <span id="page-17-0"></span>● S5 Wake on LAN(활성화/비활성화).
	- 꺼짐 상태(S5)에서 Wake on LAN 을 비활성화하려면 **Advanced(**고급**)** > **Device Options(**장치 옵션**)** 메뉴에서 **S5 Wake on LAN** 기능을 **Disable(**비활성화**)**로 설정합니 다. 이렇게 하면 S5 에서 컴퓨터의 전력 소비량이 최저가 됩니다. 일시 중지나 최대 절전 모드에서 WOL 에 대한 컴퓨터 기능에는 영향을 주지 않습니다. 그러나 네트워크를 통해 S5 에서 시작되지 않습니다. 컴퓨터가 켜져 있는 동안에는 네트워크 연결 작업에 영 향을 주지 않습니다.
	- 네트워크 연결이 필요하지 않는 경우 왼쪽 및 오른쪽 화살표 키로 **Security(**보안**)** > **Device Security(**장치 보안**)** 메뉴를 선택하여 네트워크 컨트롤러(NIC)를 완전히 비활성 화합니다. **Network Controller(**네트워크 컨트롤러**)** 옵션을 **Device Hidden(**장치 숨김**)**으 로 설정합니다. 이렇게 하면 운영체제에서 네트워크 컨트롤러를 사용하지 못하고 S5 상 태에 있는 컴퓨터에서 사용하는 전원이 줄어듭니다.
- 프로세서 캐시(활성화/비활성화).
- 절전 상태별 깜박임 패턴. 각 절전 상태를 표시하는 LED 가 깜박이는 패턴을 선택할 수 있습 니다.
	- 2 초 간격으로 3 번 깜빡임. pause = S3
	- 2 초 간격으로 4 번 깜빡임. pause = S4
- 내장 비디오(활성화/비활성화). 내장 비디오 및 PCI Up Solution 비디오를 동시에 사용할 수 있 습니다(일부 모델에만 해당).

54

주 내장 비디오를 활성화하고 변경 사항을 저장한 후 주 VGA 컨트롤러 비디오 장치 를 선택할 수 있도록 Advanced(고급) 아래에 새 메뉴 항목이 나타납니다.

PCI Express 비디오 카드를 넣으면 내장 비디오가 자동으로 비활성화됩니다. PCI Express 비디오가 켜진 상태인 경우 내장 비디오는 비활성 상태여야 합니다.

- 내장 스피커(일부 모델) (외장 스피커에는 영향을 주지 않음)
- Monitor Tracking(활성화/비활성화). BIOS 에 모니터 자산 정보를 저장할 수 있습니다.
- NIC PXE 옵션 ROM 다운로드(활성화/비활성화). BIOS 에는 내장 NIC 옵션 ROM 이 포함되어 있는데 이 장치를 사용하여 네트워크를 통해 PXE 서버로 부팅할 수 있습니다. 일반적으로 기 업 이미지를 하드 드라이브로 다운로드하는 데 사용됩니다. NIC 옵션 ROM 은 1MB 이하의 메 모리 공간을 차지하며 DCH(DOS Compatibiltiy Hole) 공간이라고 합니다. 이 공간은 제한되어 있습니다. 사용자는 F10 옵션을 사용하여 내장 NIC 옵션 ROM 의 다운로드 기능을 비활성화 함으로써 옵션 ROM 공간이 필요한 추가 PCI 카드에 대한 DCH 공간을 더 많이 확보할 수 있 습니다. 기본값은 NIC 옵션이 ROM 을 활성화하도록 하는 것입니다.

# 구성 설정 복구

TComputer Setup (F10) 유틸리티를 사용하여 **Save to Removable Media(**이동식 미디어에 저장**)** 명령 을 수행한 다음 **Restore(**복원**)**를 수행해야 합니다. Computer Setup – File(파일) 표의 [Save](#page-8-0) to Removable Media([이동식 미디어에 저장](#page-8-0))를 참조하십시오.

![](_page_17_Picture_17.jpeg)

구성을 복원하려면 디스켓, USB 플래시 미디어 장치 또는 구성이 저장된 디스켓을 에뮬레이팅하는 기 타 저장 장치를 삽입하고 Computer Setup (F10) 유틸리티를 사용하여 **Restore from Removable Media(**이동식 미디어에서 복원**)** 명령을 수행합니다. Computer Setup – File(파일) 표의 [Restore](#page-8-0) from Removable Media([이동식 미디어에서 복원](#page-8-0))를 참조하십시오.